# TUTORIALES DE USO SUCURSAL VIRTUAL

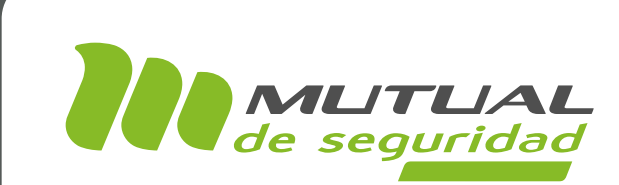

## Generación de Informe por Faena Certificados e Informes PORTAL EMPRESA

## In.

En este tutorial te mostraremos cómo generar un Informe de Indicadores de Riesgo por Faena, donde podrás incluir los principales indicadores y tasas sobre la accidentabilidad de tu empresa.

Esta opción se encuentra disponible dentro del servicio de 'Certificados e Informes', y está diseñada para que puedas incluir directamente los datos que son necesarios y generar el informe para los períodos de tiempo que definas.

#### PÁGINA: HOME SITIO PÚBLICO

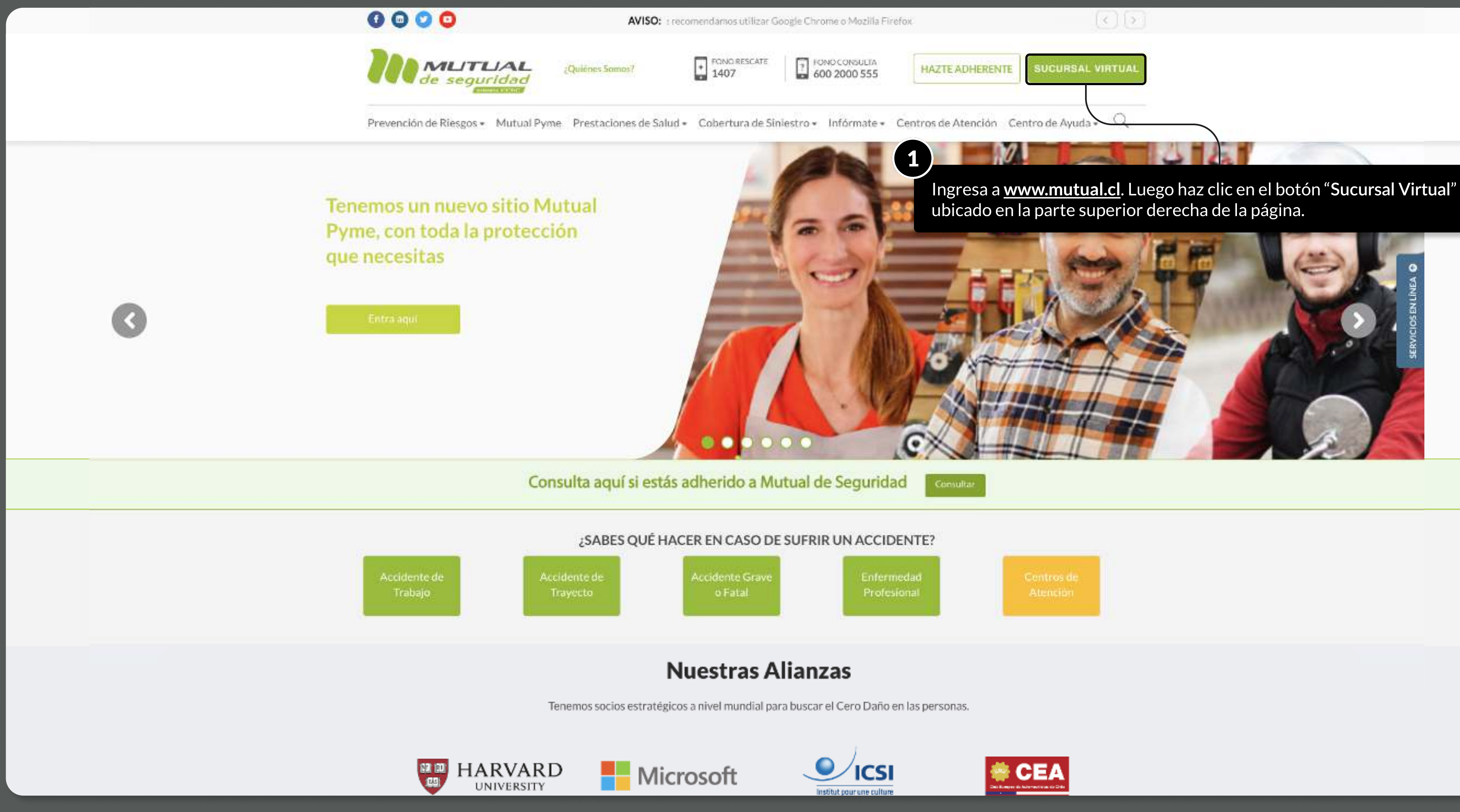

MOSTRANDO: 03 DE 16 SLIDES

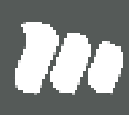

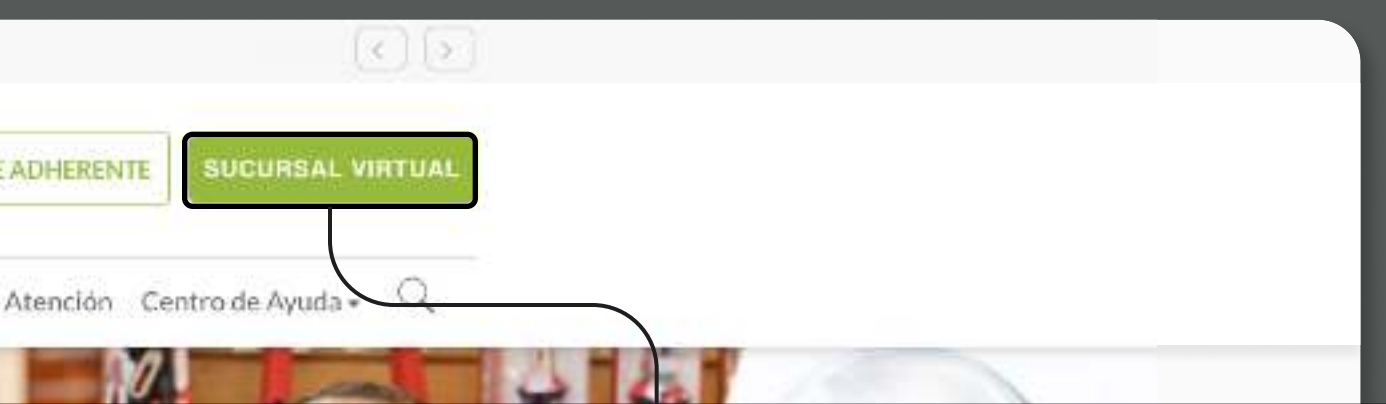

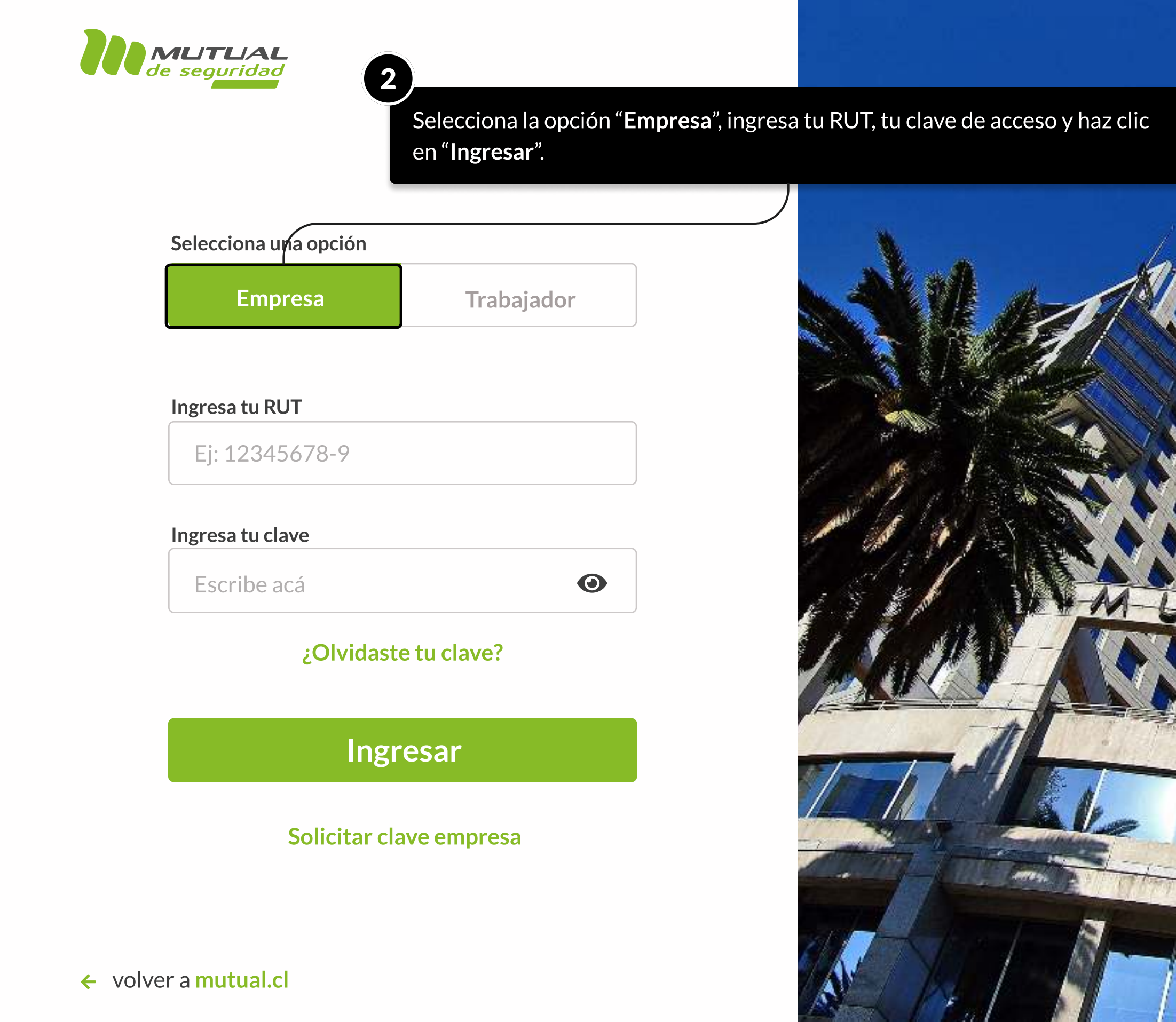

MOSTRANDO: 04 DE 16 SLIDES

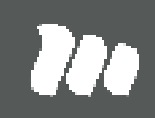

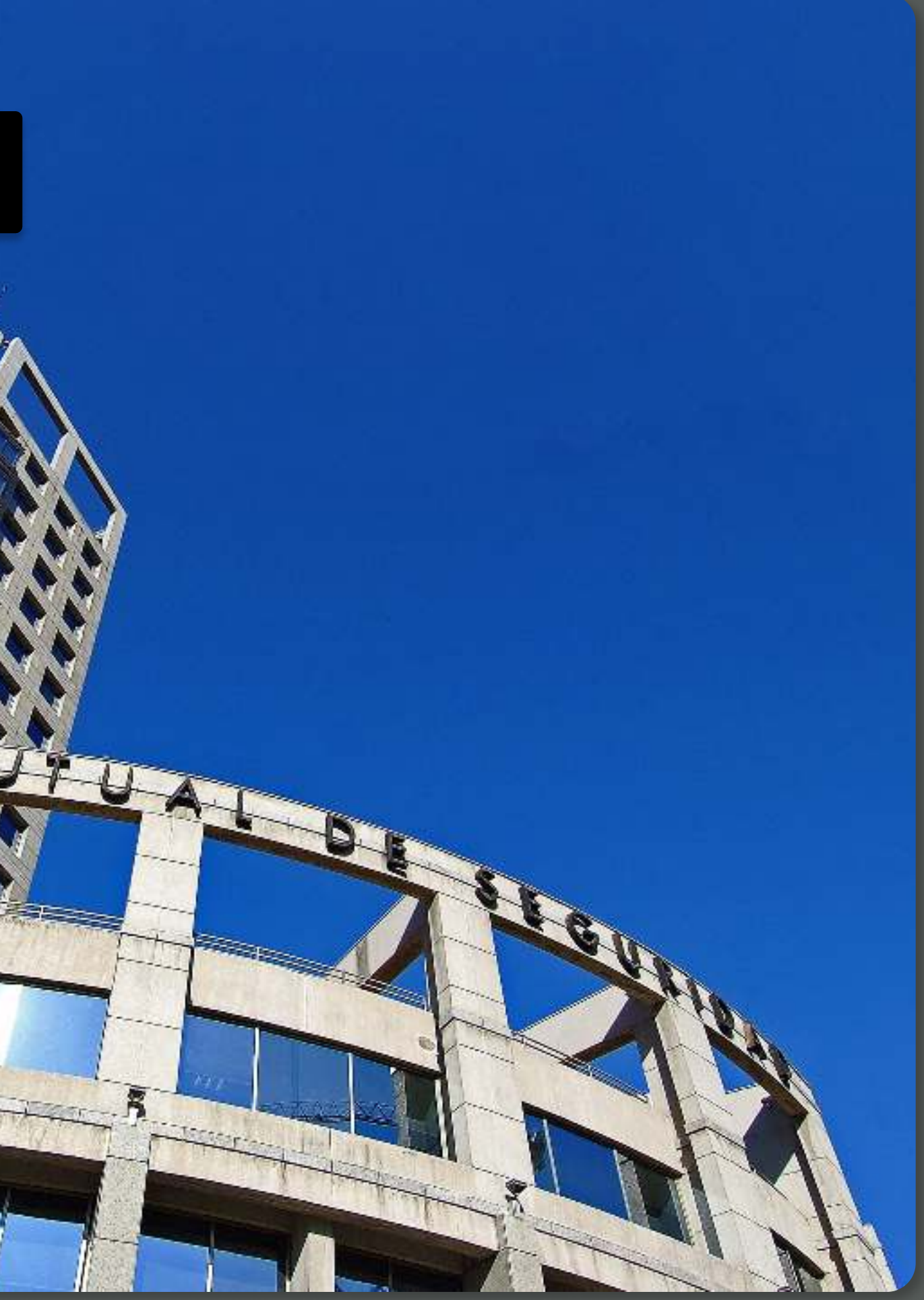

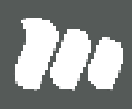

Centro de ayuda Contacto

Ya estás en el "**Home**" de la "**Sucursal Virtual Empresa**".

por el menú principal que tienes a tu izquierda, pasa el cursor por servicio "Certificados e informes" y selecciona la opción "Faena".

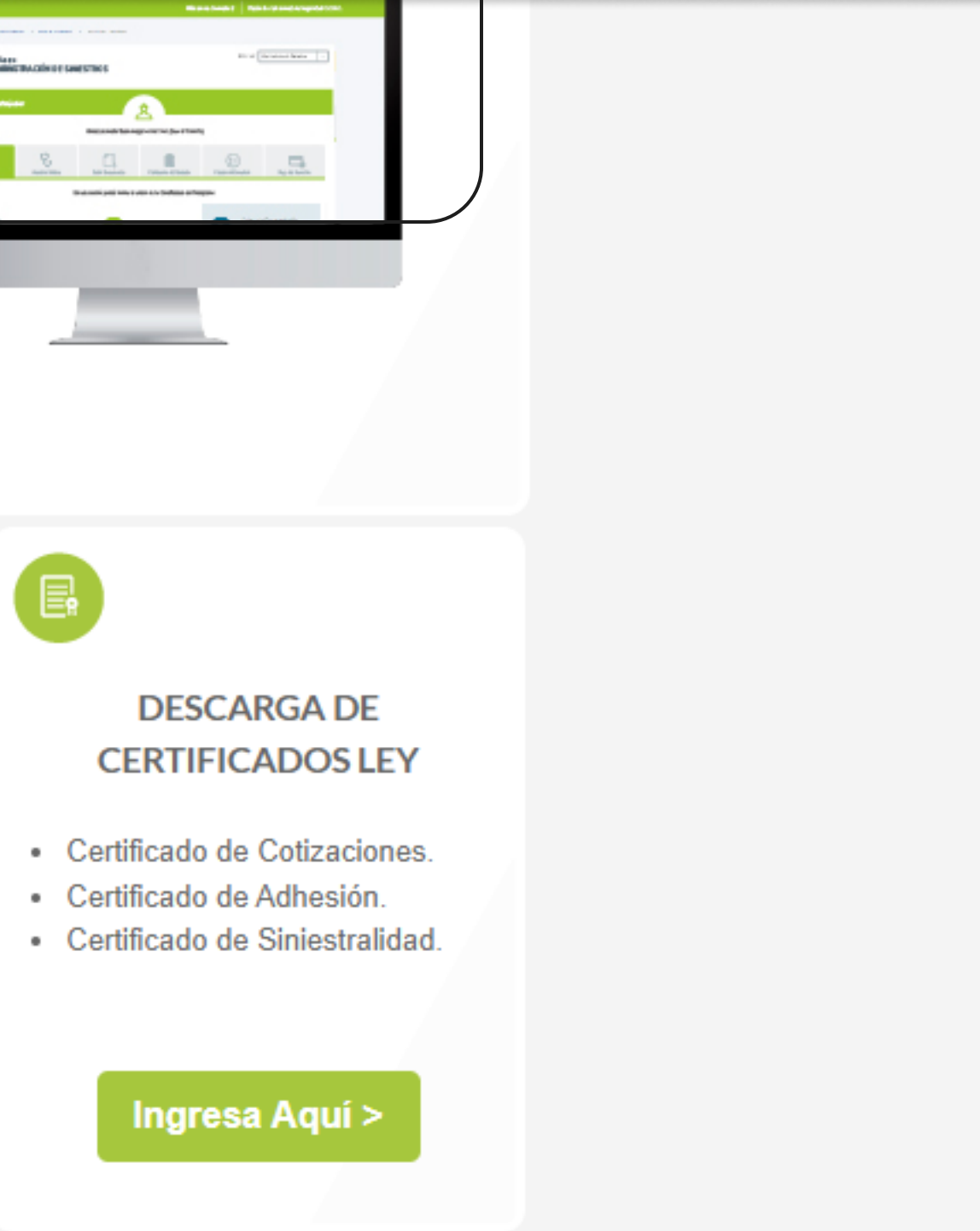

PÁGINA: HOME SUCURSAL VIRTUAL EMPRESAS

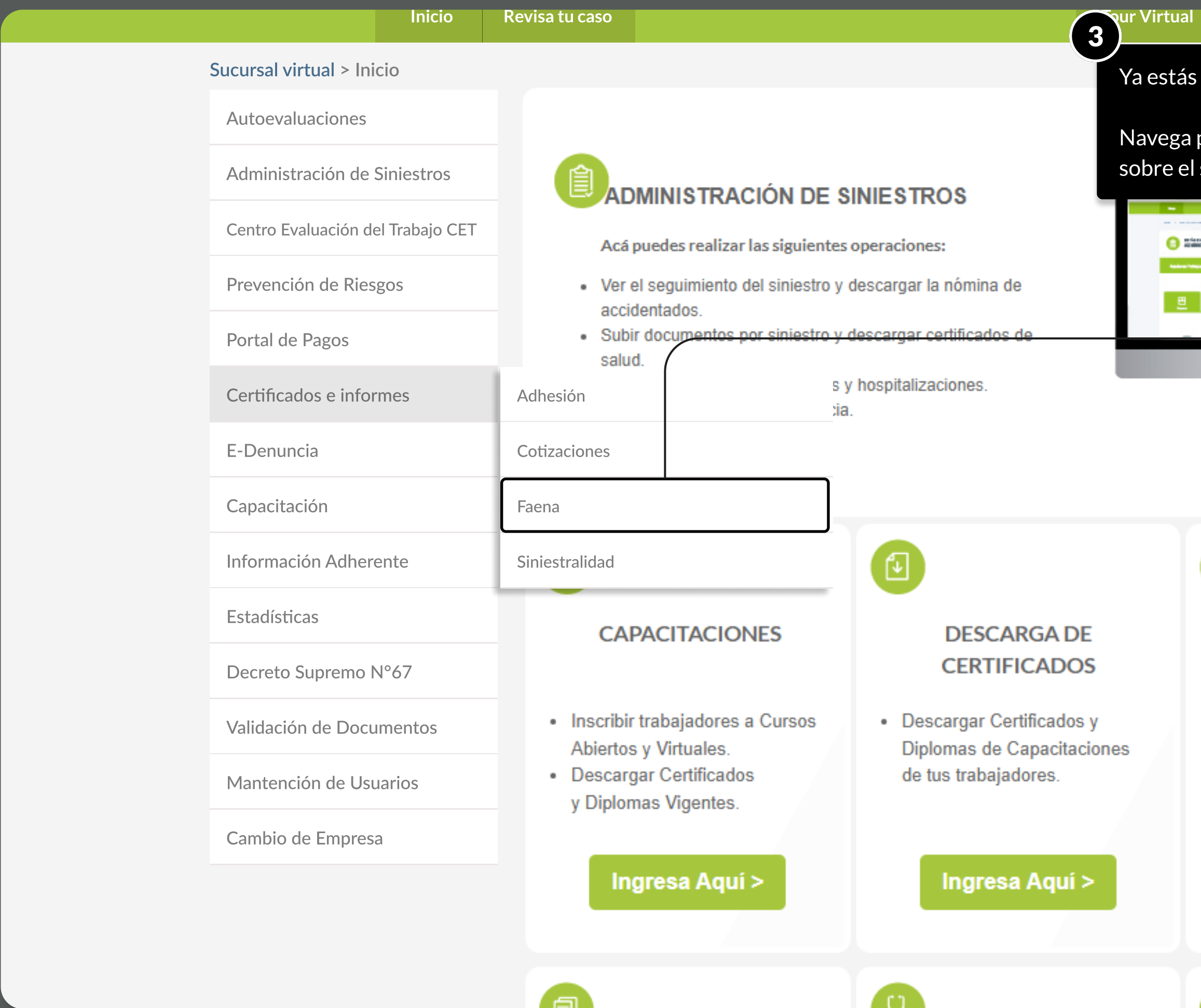

#### TUTORIAL: GENERACIÓN DE INFORME POR FAENA / SUCURSAL VIRTUAL EMPRESAS

PÁGINA: CERTIFICADOS E INFORMES - FAENA

Aviso: Para una mejor experiencia en la navegación del portal, te recomendamos utilizar Google Chrome o Mozilla Firefox

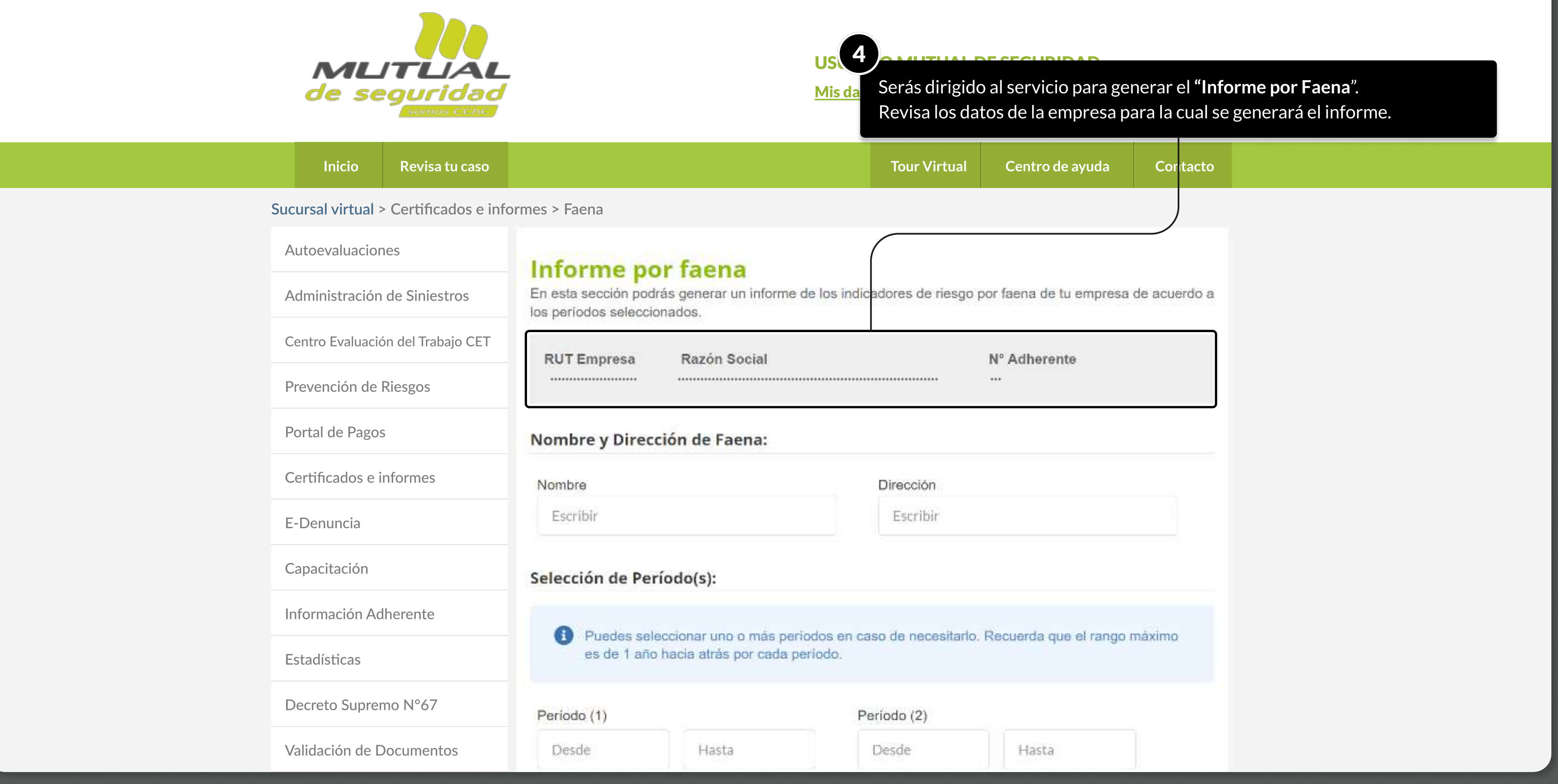

MOSTRANDO: 06 DE 16 SLIDES

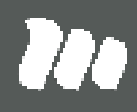

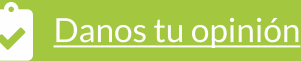

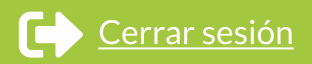

### TUTORIAL: GENERACIÓN DE INFORME POR FAENA / SUCURSAL VIRTUAL EMPRESAS

PÁGINA: CERTIFICADOS E INFORMES - FAENA

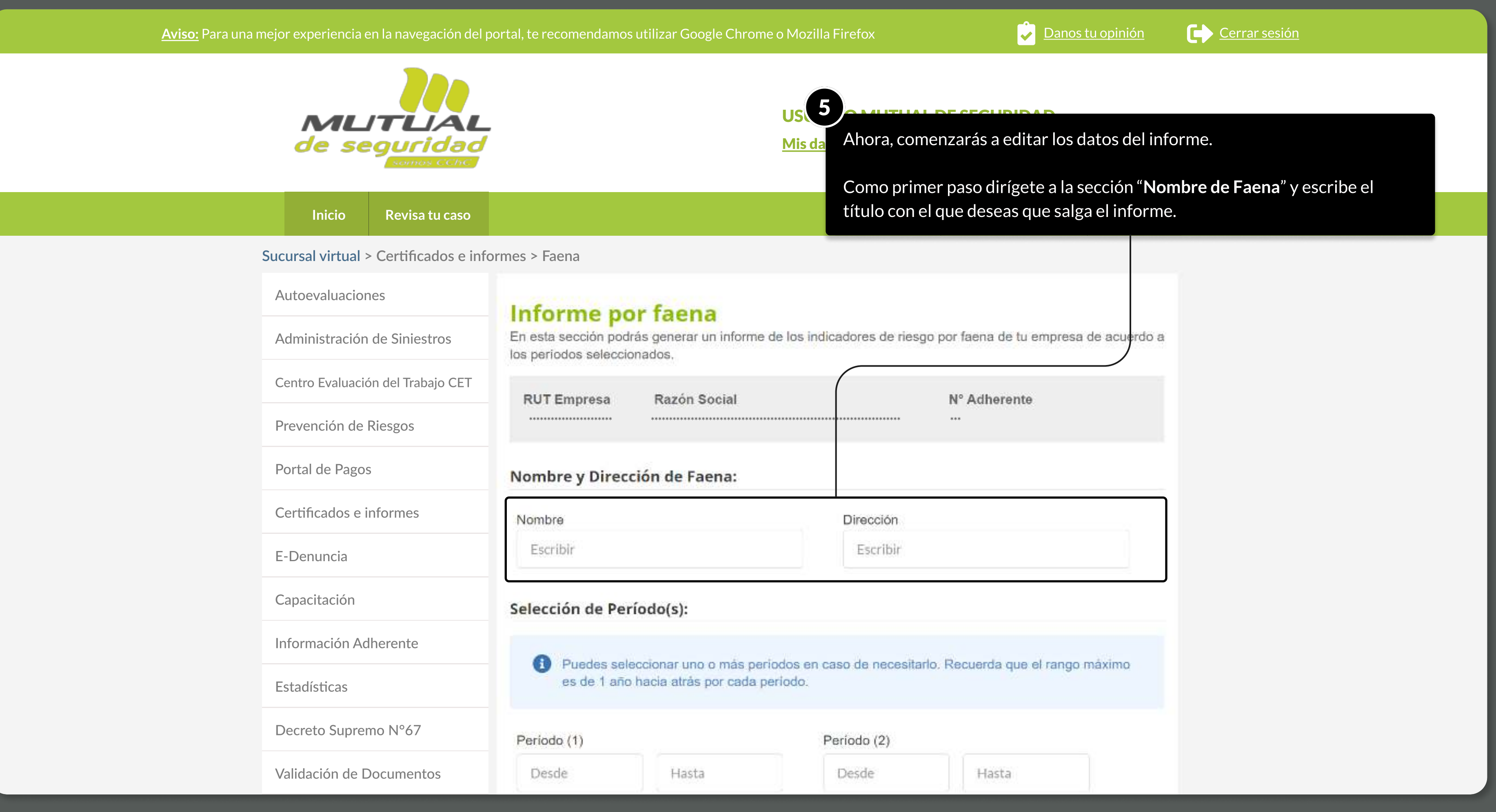

MOSTRANDO: 07 DE 16 SLIDES

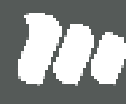

#### PÁGINA: Certificados e Informes - Faena

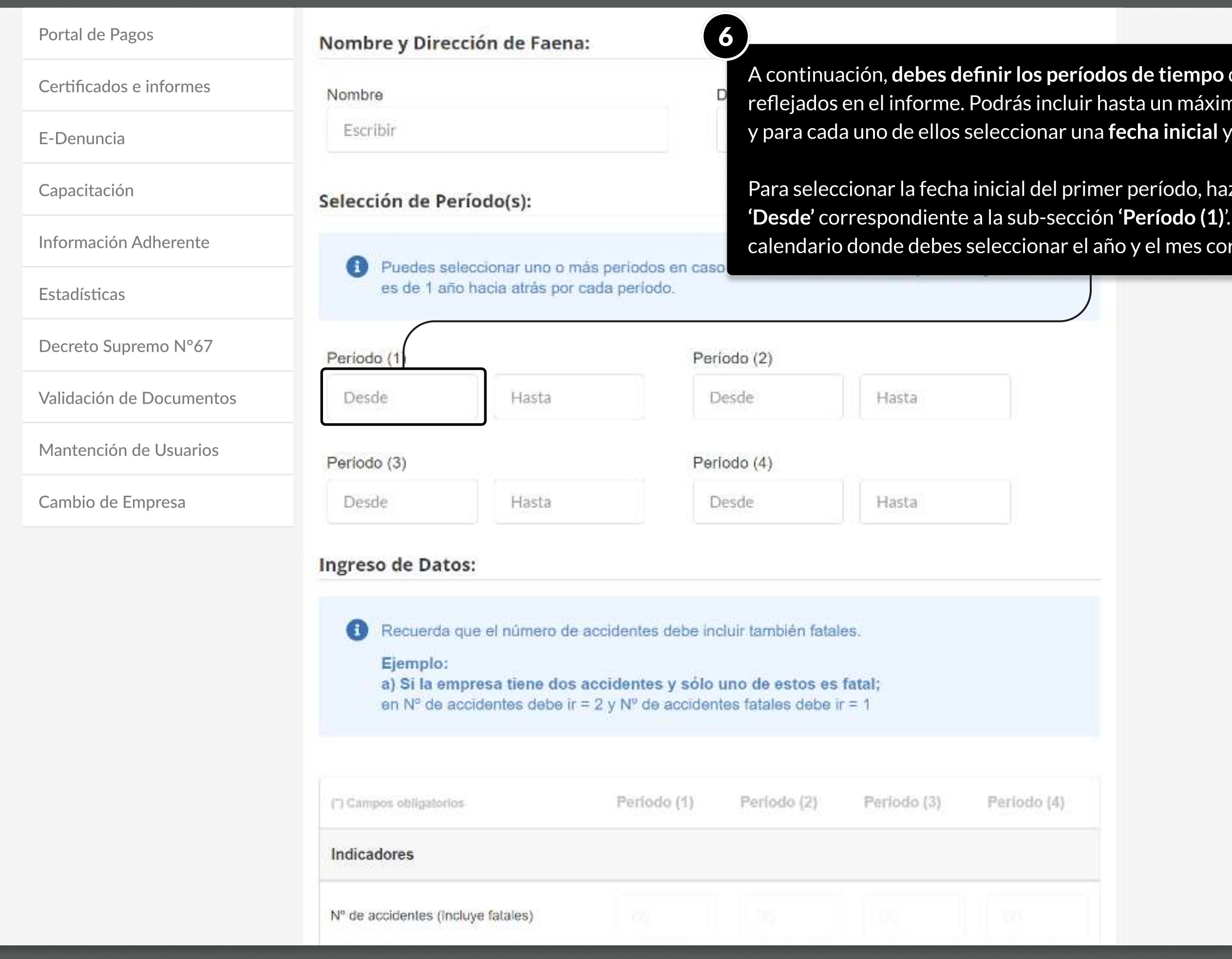

## **Tes**

que se verán no de 4 períodos,  $\overline{\phantom{a}}$ y para cada uno de ellos seleccionar una **fecha inicial** y una **fecha final.** 

> z clic en el campo . Se desplegará un respondiente.

#### PÁGINA: Certificados e Informes - Faena

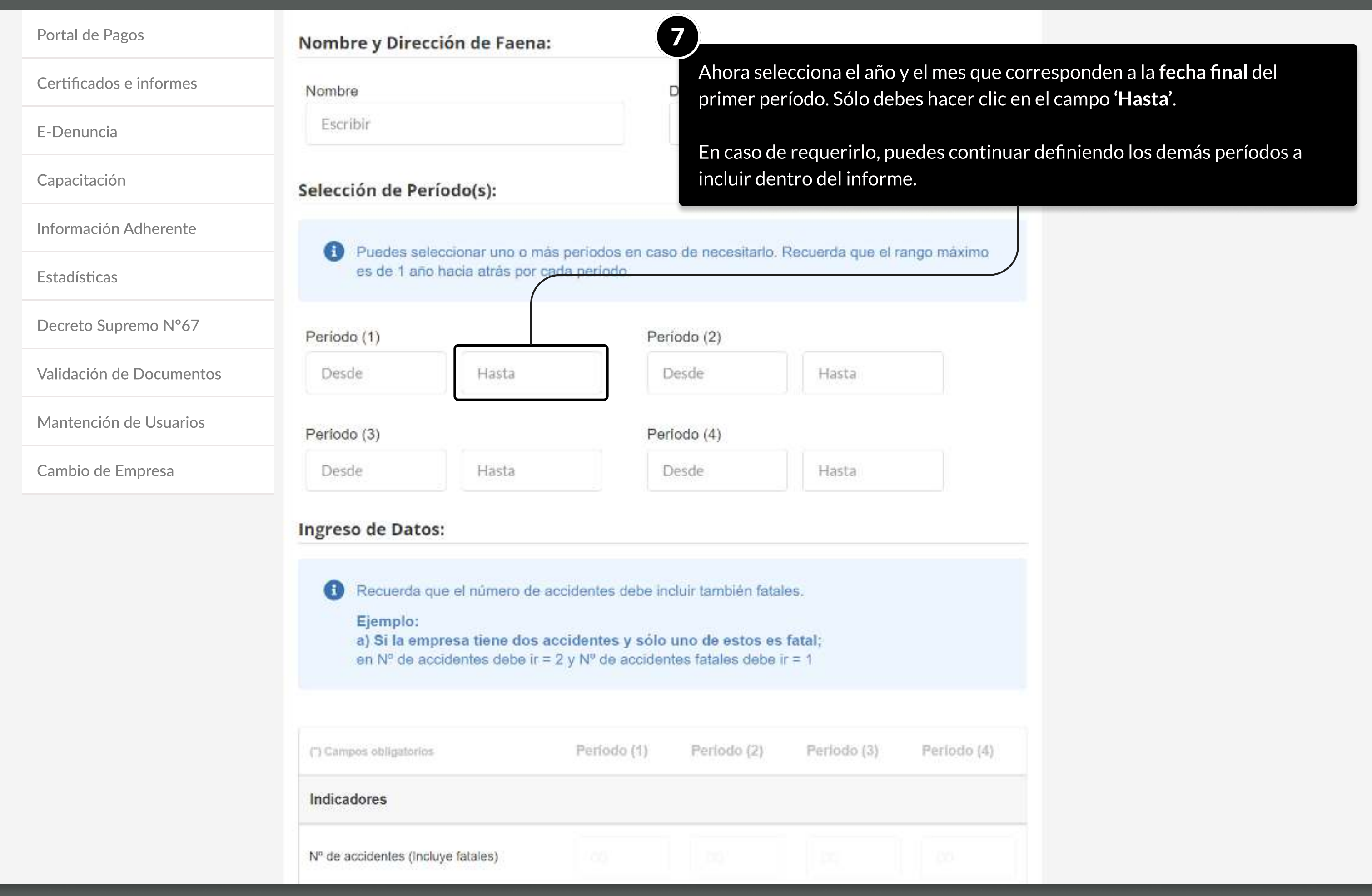

### **Tee**

#### PÁGINA: Certificados e Informes - Faena

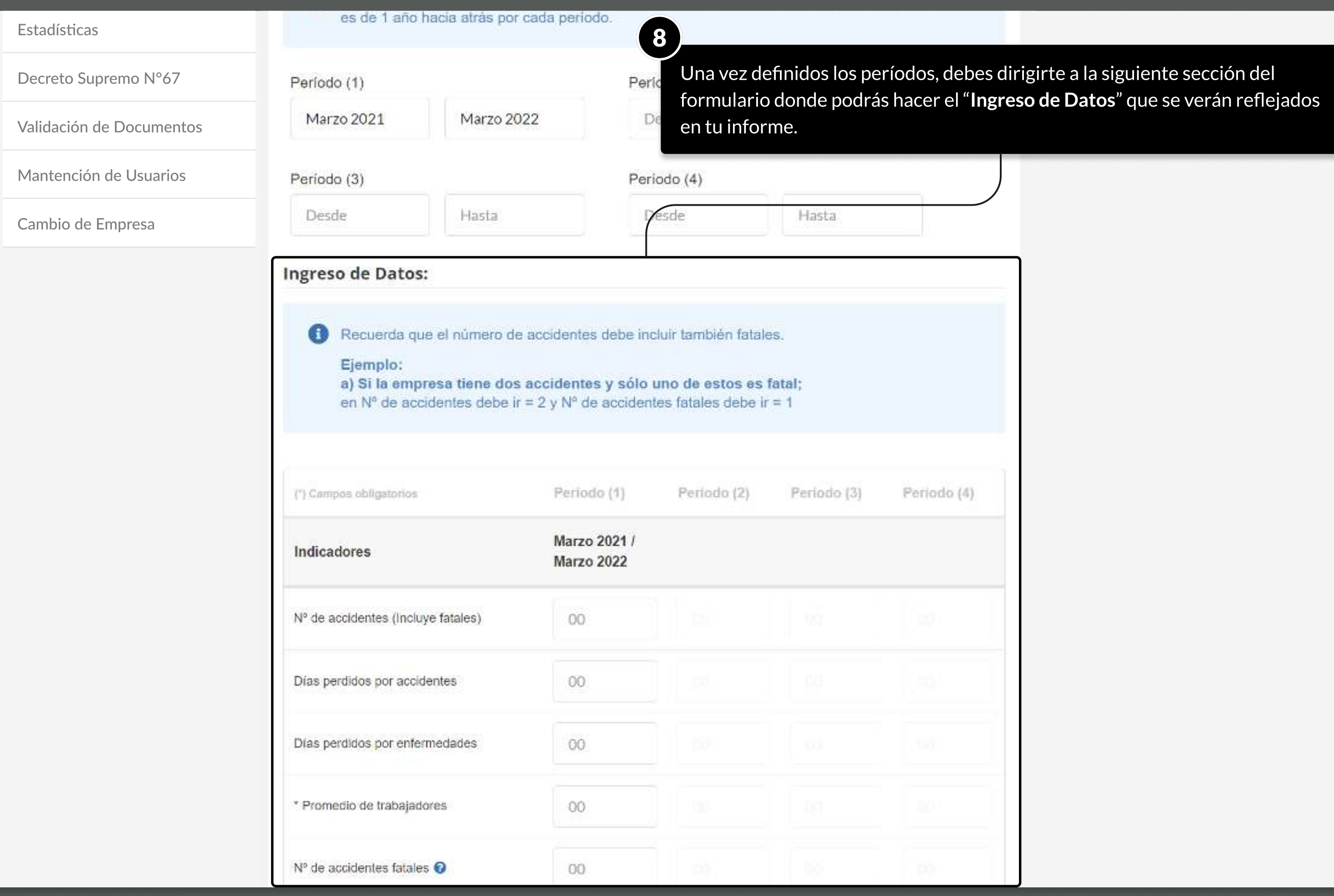

PÁGINA: Certificados e Informes - Faena

a) Si la empresa tiene dos accidentes y sólo<br>en Nº de accidentes debe la continua y sólo Una vez en la sección para 'Ingreso de Datos', lee las instrucciones y comienza a llenar los indicadores que necesitas incluir en tu informe. Aunque no todos son obligatorios, debes considerar que varios de ellos Periodo (1) (") Campos obligatorios sirven para calcular las tasas relativas a la accidentabilidad de la empresa. Marzo 2021 / Indicadores Marzo 2022 Nº de accidentes (Incluye fatales)  $00$ Días perdidos por accidentes 00 Días perdidos por enfermedades OO. \* Promedio de trabajadores :00  $N<sup>p</sup>$  de accidentes fatales  $\bigodot$  $00$ N° de enfermedades profesionales 00 Nº de pensionados <sup>O</sup>  $00$ Nº de Indemnizados **⊙** 00 Horas Hombre  $00$ 

Mutual propone un cálculo de horas hombre de 210 HH. De igual forma la empresa puede  $\mathbf{G}$ andificarlo en coso de llever un control de elle

MOSTRANDO: 11 DE 16 SLIDES

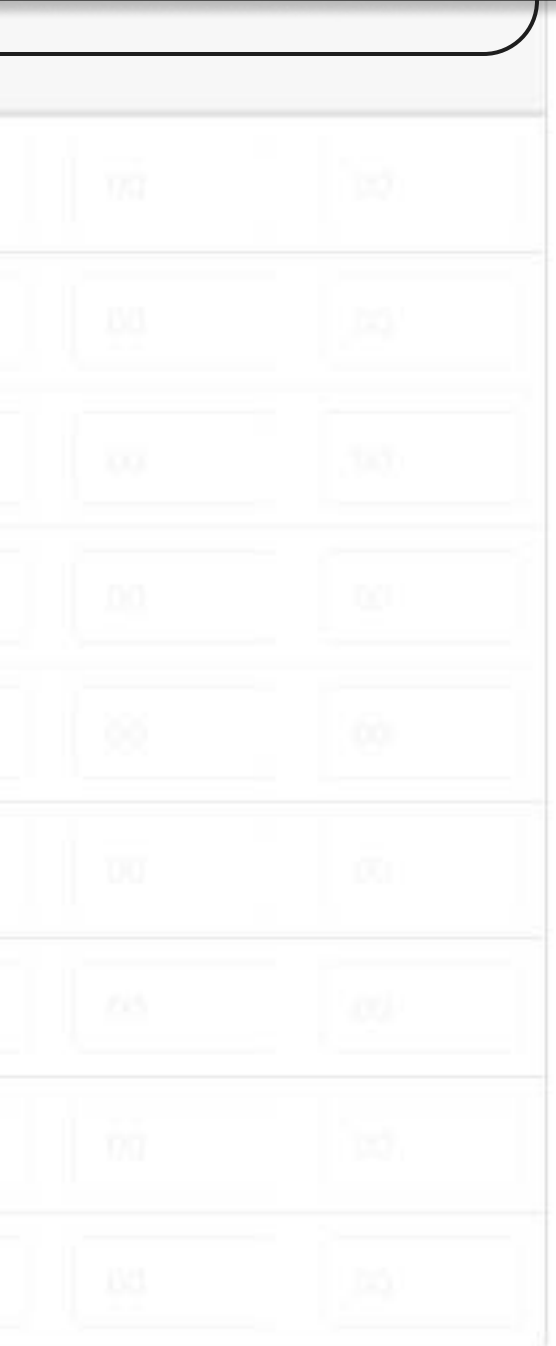

#### PÁGINA: Certificados e Informes - Faena

Si deseas conocer cómo son calculadas las distintas tasas, continúa bajando en el formulario y haz clic en el enlace para 'Ver fórmulas de cálculo'.

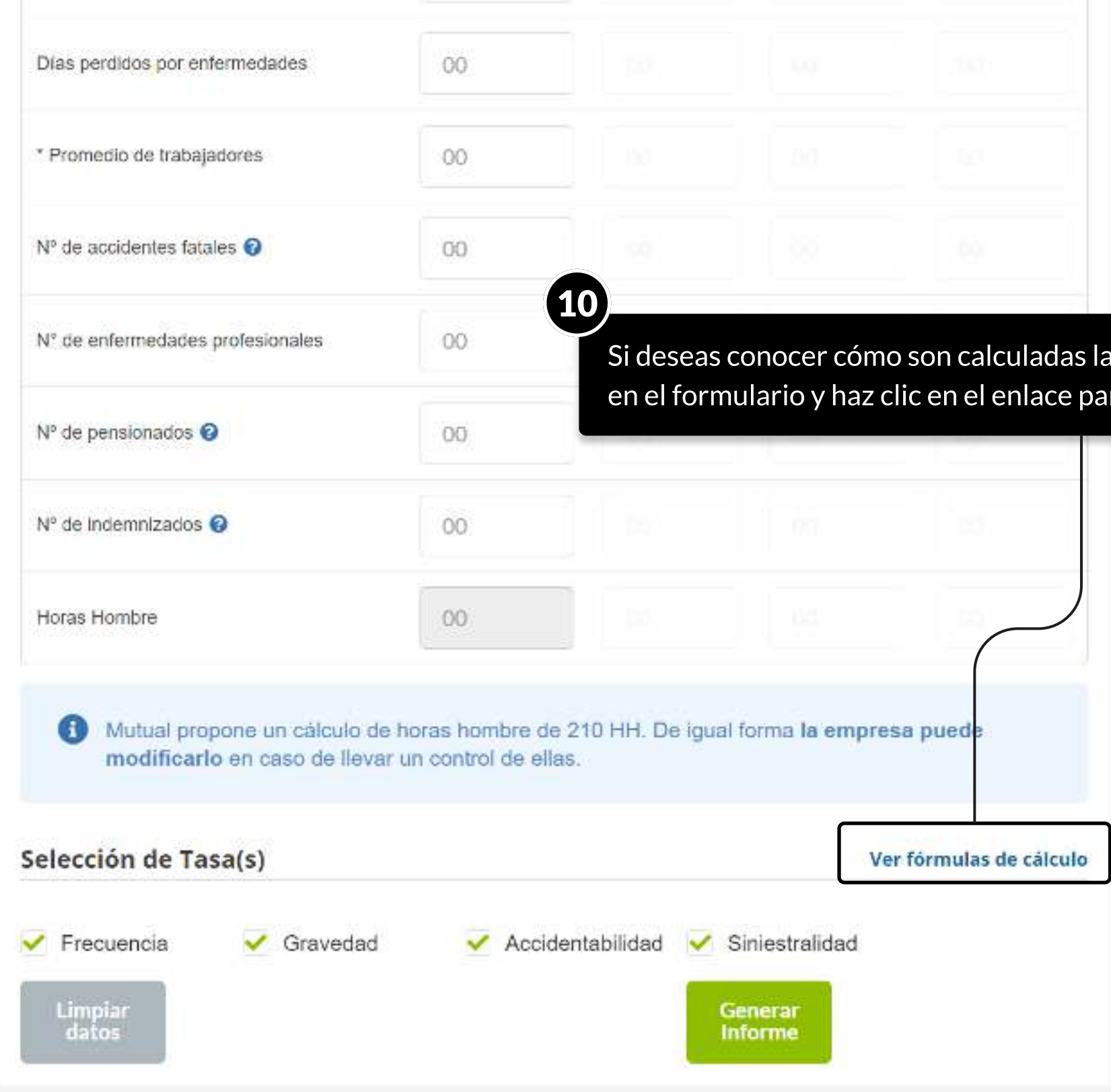

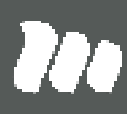

#### PÁGINA: Certificados e Informes - Faena

Se desplegará una ventana con el detalle del cálculo de cada una de las

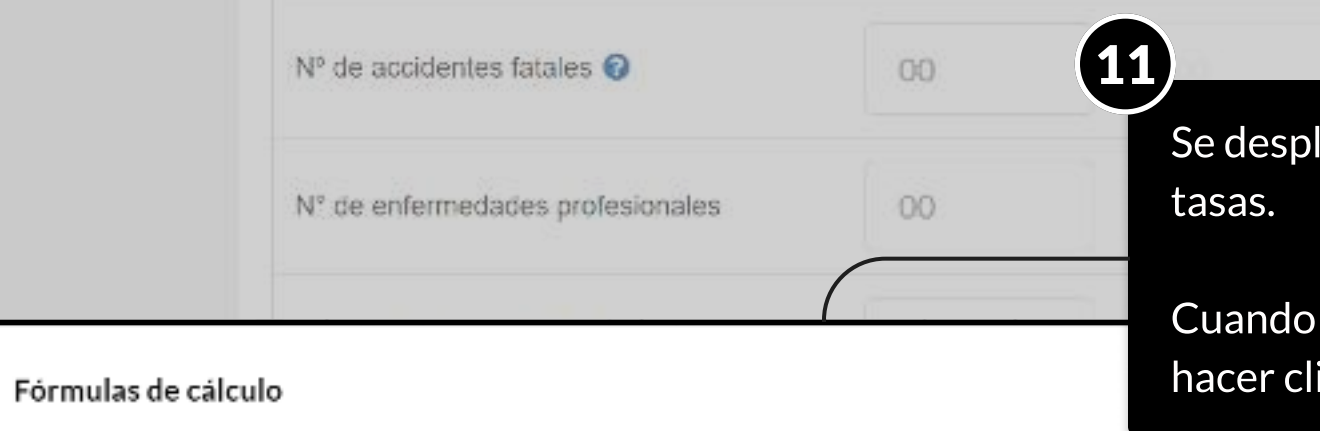

#### Tasa Frecuencia

Cuando termines de consultar los cálculos, para cerrar la ventana puedes hacer clic en el botón 'Aceptar' o en 'Cerrar'.

(Cantidad de accidentes x 1.000.000) / Horas Hombre del periodo indicado empleadora.

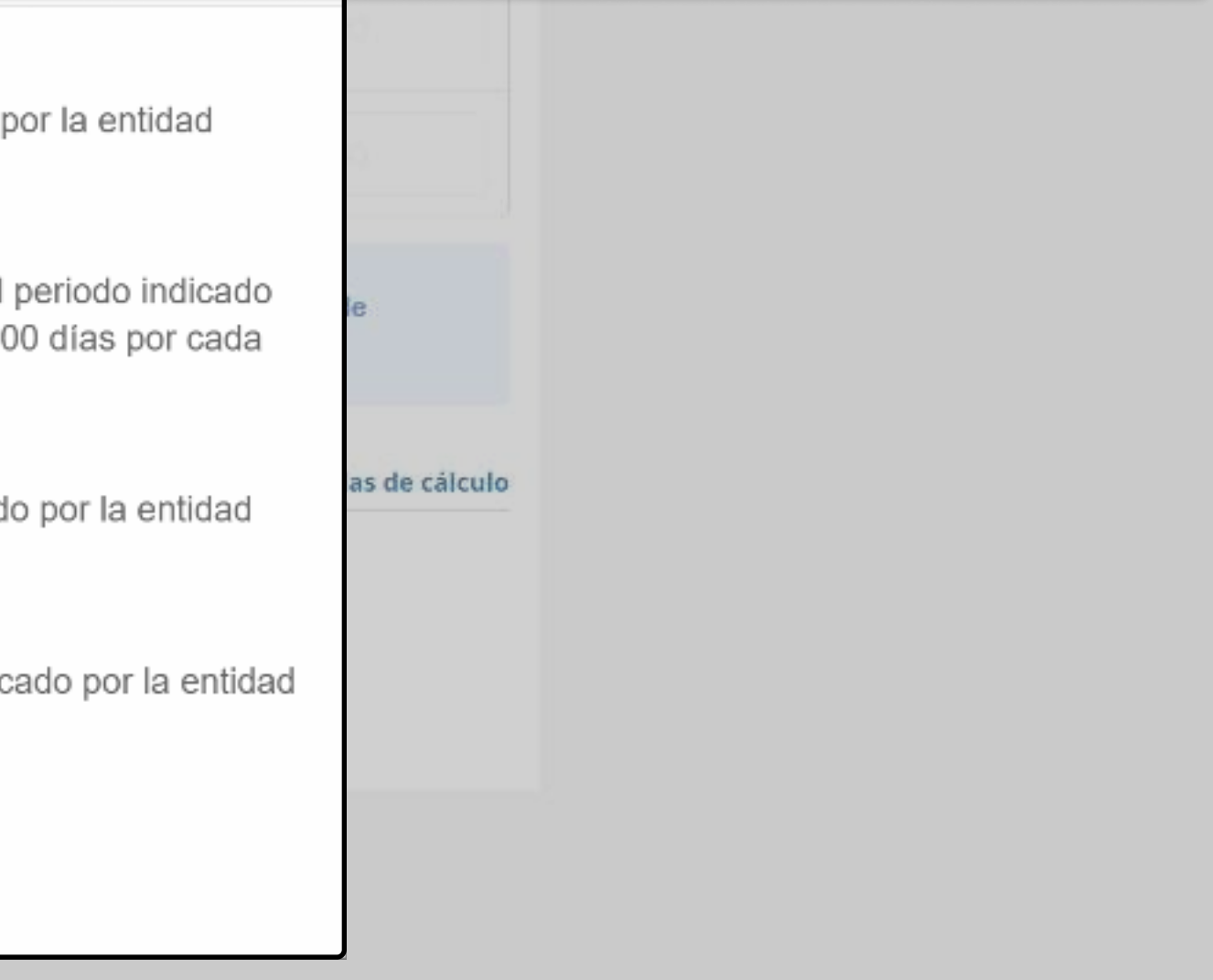

#### Tasa Gravedad

(Cantidad de días perdidos por accidentes x 1.000.000) / Horas Hombre del por la entidad empleadora, además en caso de que existan, se sumarán 600 accidente fatal.

#### Tasa Accidentabilidad

(Cantidad de accidentes x 100) / Promedio Trabajadores del periodo indicad empleadora.

#### Tasa Siniestralidad (Incluye accidentes y enfermedades profesionales) (Cantidad de días perdidos x 100) / Promedio Trabajadores del periodo indio empleadora.

Aceptar

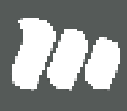

#### PÁGINA: Certificados e Informes - Faena

Para finalizar, selecciona o deselecciona las tasas que deseas incluir en tu informe, y a continuación haz clic en el botón 'Generar Informe'.

El informe se generará dentro de tu explorador Web, y a partir de allí podrás

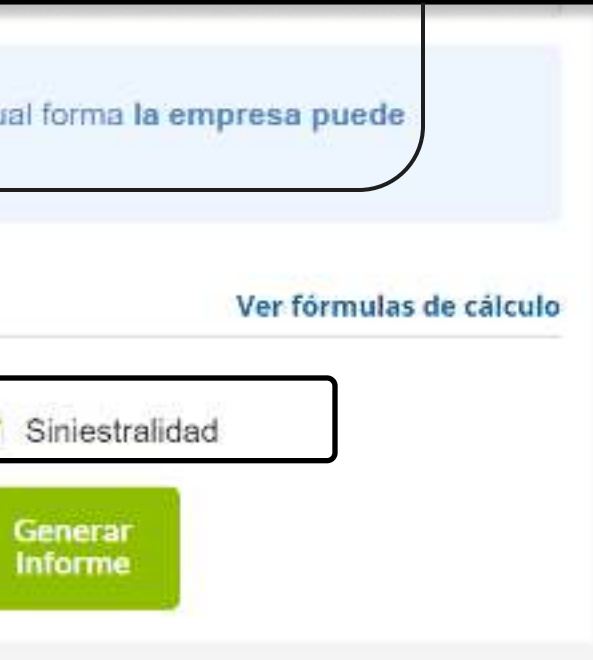

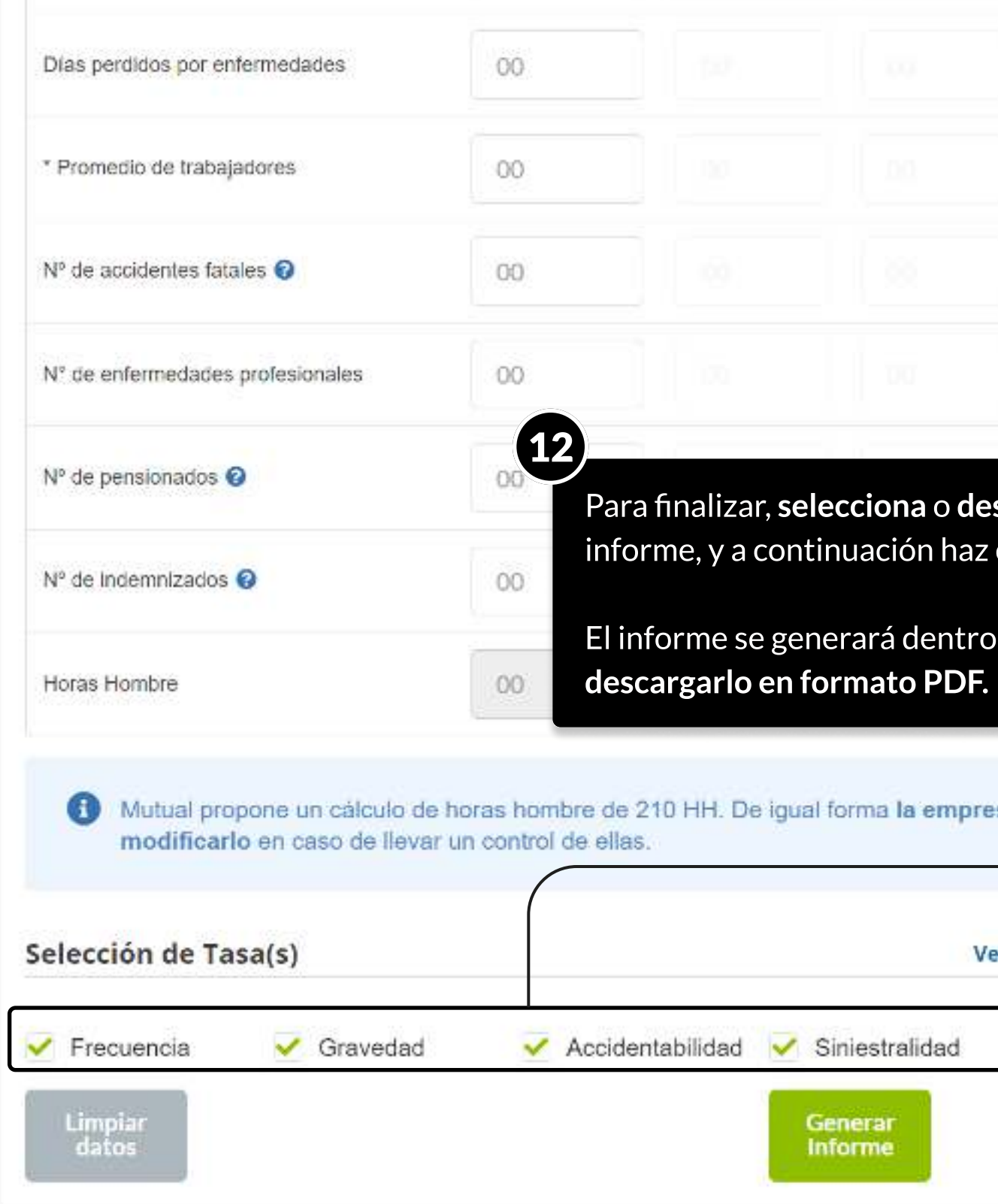

MOSTRANDO: 14 DE 16 SLIDES

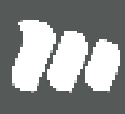

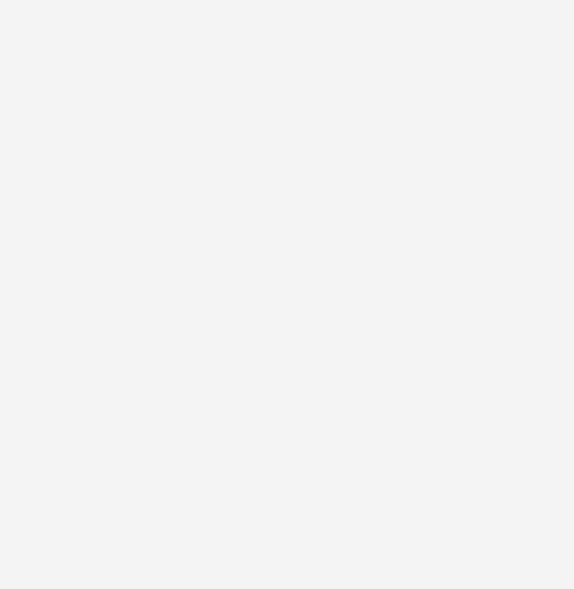

#### PÁGINA: Certificados e Informes - Faena

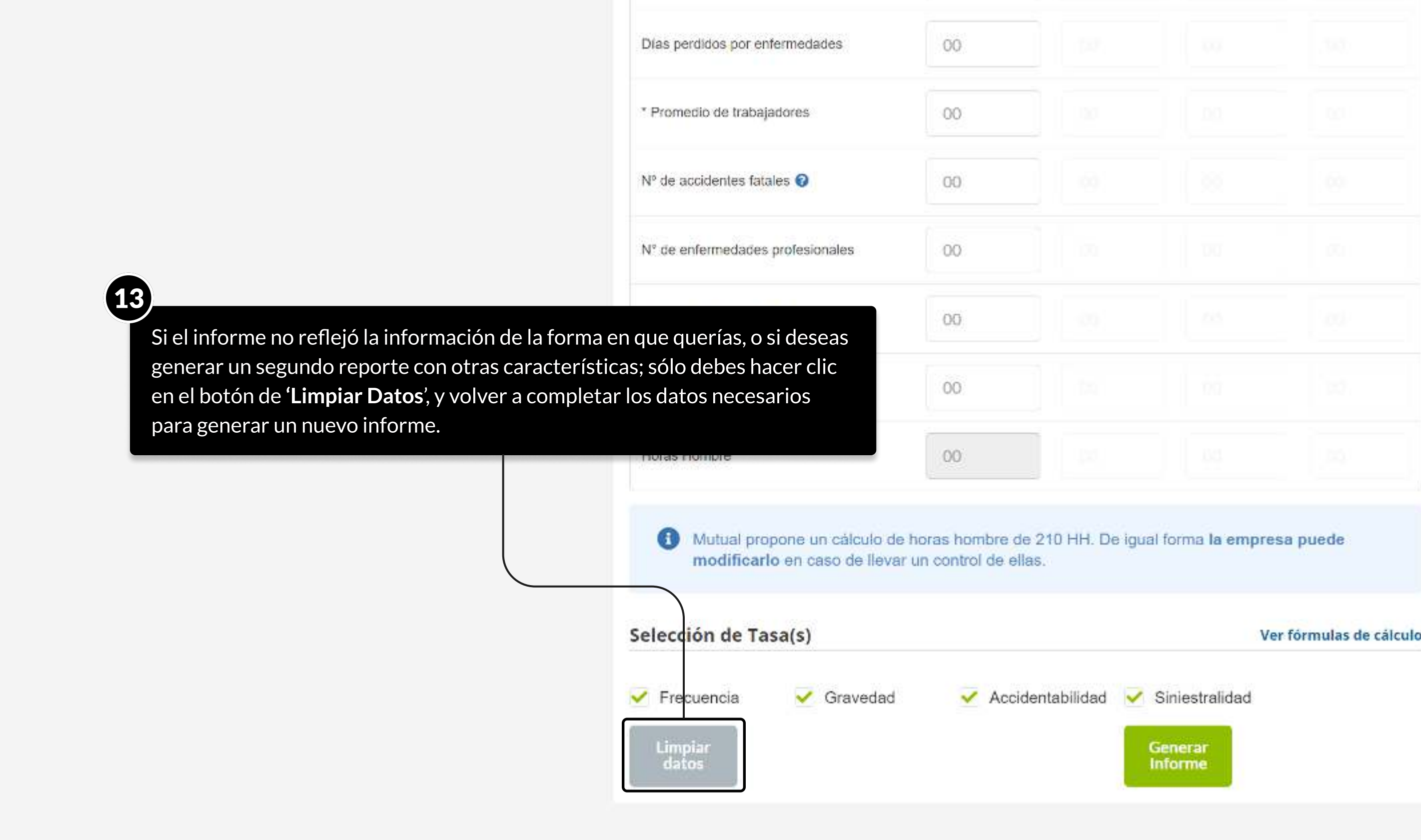

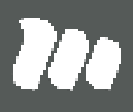

# TUTORIALES DE USO SUCURSAL VIRTUAL

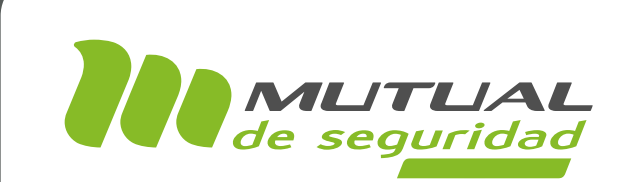

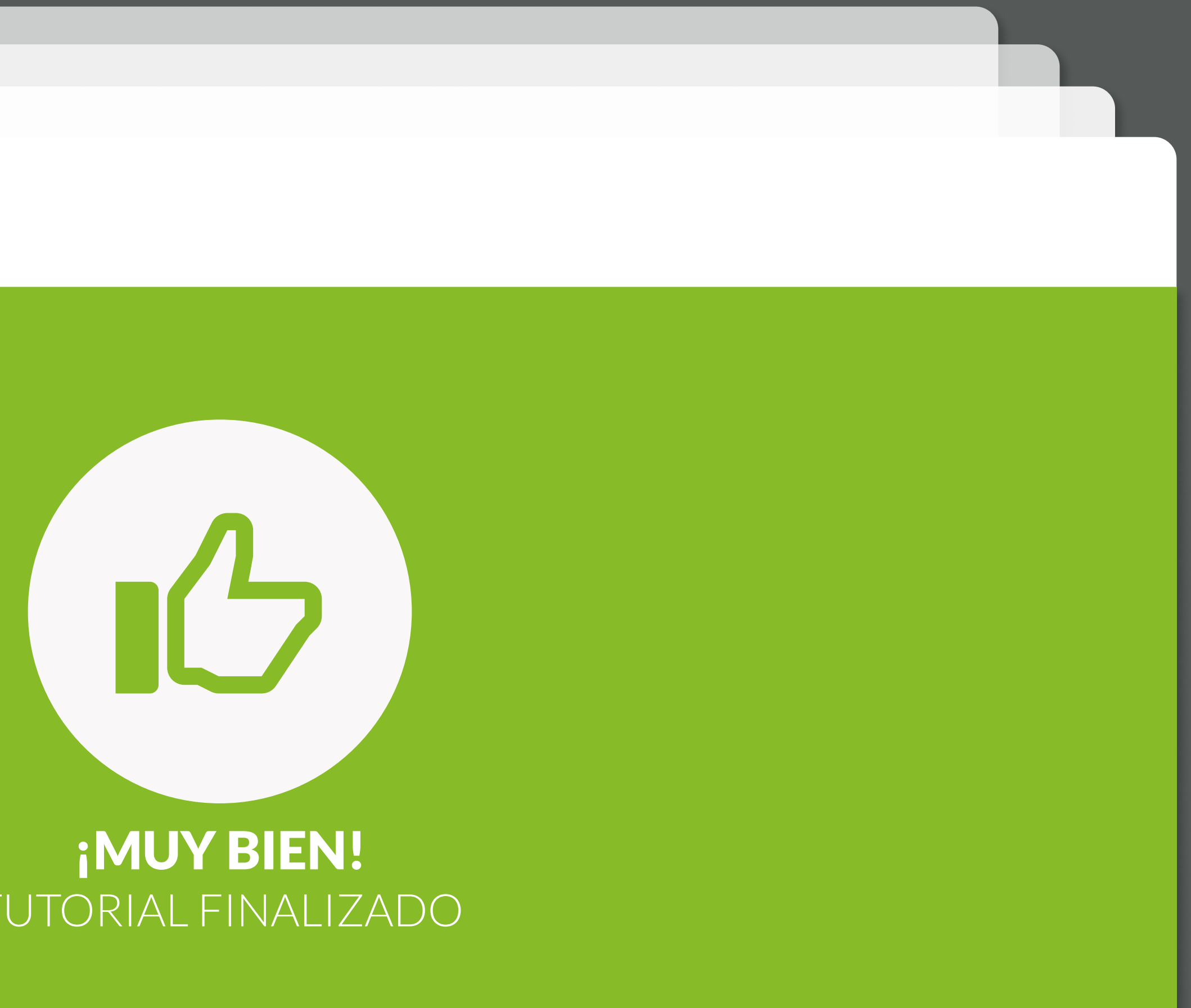

# TUTORIAL FINALIZADO

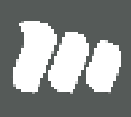